### How to Make Invoice Payments

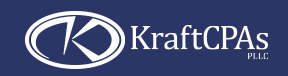

**Our online payment system makes it easy.**

# STEP 1

#### **Option 1**

**Click the payment link in your emailed invoice or statement.**

**OR**

#### **Option 2**

Use the Pay Invoice button on our website. **Enter your email address and follow the payment instructions in the subsequent email or enter the invoice number and amount exactly as it appears on your invoice.** 

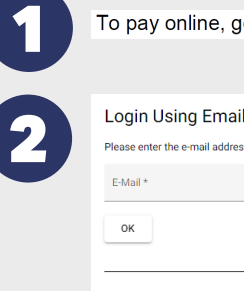

o to www.kraftcpas.com/payments

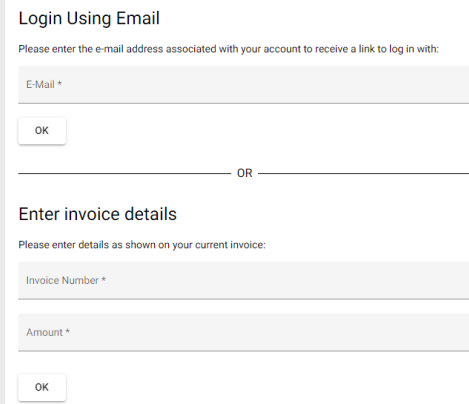

## STEP 2

- **1. Select the invoice you want to pay.**
- *A 3% processing fee will be applied to all credit card transactions.* **2. Select your payment option: ACH/eCheck or Credit/Debit Card.**

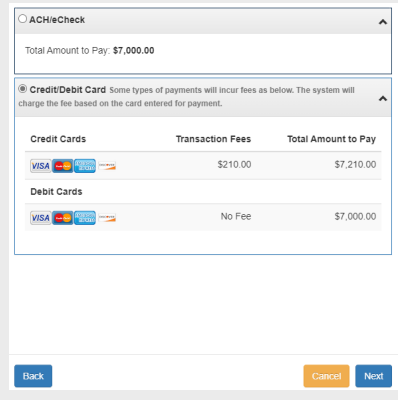

## **STEP** 3

- **1. Enter your payment details.**
- **2. Check the box to save your** *information for future payments.*
- **the payment 3. Once is successful, to a confrmation will be sent you.**

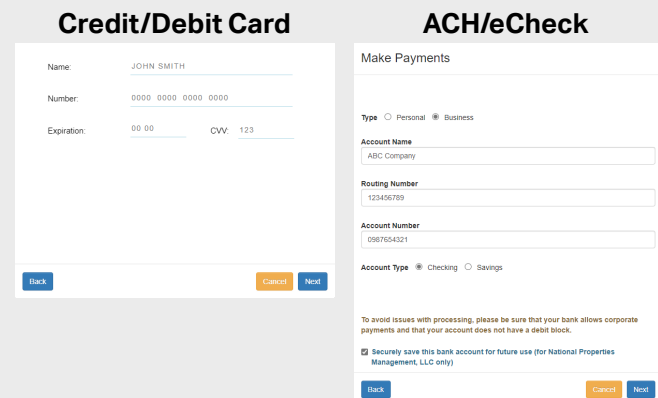

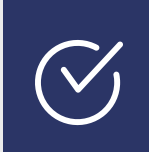

**On your access the following: personal dashboard, you can** • Current invoices • Receipts • Notifications • Payment plans

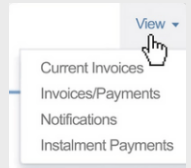

Powered by  $\bigwedge$  pxium

**The Apxium payment portal is fully Payment Card Industry Data Security Standard (PCI DSS) compliant.**